## **Instructions on How to use Interactive Map**

**Overview:** The Overview section provides residents with information about resurfacing projects.

**Tip 1:** Residents can scroll through the overview section to find out more information about our Internal, External Projects and what they should expect to see on their street.

**Tip 2:** Residents can click on the top tab to view resurfacing projects. BCDOT has divided our projects in the following: Internal and External resurfacing.

**Internal Resurfacing:** These resurfacing projects are done by all internal BCDOT forces. 

**Tip 1:** Residents can view all resurfacing projects that BCDOT's has planned, completed and are under construction.

**Tip 2:** Residents can click on any street in the middle row to view projects under construction.

**Tip 3:** Residents can also view all projects by sector and by independent district. The search button is located on the right-hand column of the map.

**Step 4:** Use the plus  $(+)$  or minus  $(-)$  buttons to zoom in and out of the interactive map.

**Step 5:** To find or look up a specific location, click the "Find my address or place" button  $\Omega$ . You will need to type in an address location in the field. Your results may vary based on your connection type, Internet service provider, physical location, network, and browser.

**External Resurfacing:** These resurfacing projects improve the city's transportation infrastructure by making roadways safer and more comfortable for all users. Work is performed by private contractors and managed by BCDOT.

**Tip 1:** Residents can view all resurfacing projects that BCDOT's has planned, completed and are under construction.

**Tip 2:** Residents can click on any street in the middle row to view projects under construction.

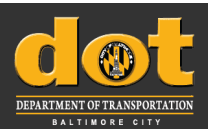

## **Baltimore City Department of Transportation**

**Tip 3:** Residents can also view all projects by sector and by independent district. The search button is located on the right-hand column of the map.

**Step 4:** Use the plus  $(+)$  or minus  $(-)$  buttons to zoom in and out of the interactive map.

**Step 5:** To find or look up a specific location, click the "Find my address or place" button  $\Omega$ . You will need to type in an address location in the field. Your results may vary based on your connection type, Internet service provider, physical location, network, and browser.

*Note:* To visit dashboard and maps before inputting addresses please click here.

**Note:** Locations not marked on map are not slated for resurfacing or reconstruction in the near future. Residents can now sign up for electronic updates on  $\overline{DOT's}$ website for upcoming resurfacing projects and DOT news and initiatives

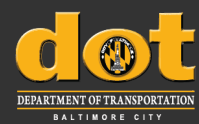